# **GIỚI THIỆU**

SIGMA/W V.5 là một trong 6 phần mềm Địa kỹ thuật trong bộ GEO -SLOPE Office của GEO-SLOPE International – Canada. Nguyên bản bản dịch này trích trong Tài liệu Hướng dẫn sử dụng chương trình SIGMA/W – V.5, được nâng cấp - cập nhật từ tháng 12/ 2002, dùng để phân tích biến dạng - ứng suất theo phần tử hữu hạn, là phiên bản mới nhất của của GEO-SLOPE International.

Tài liệu này dùng để học tập, giúp bạn làm quen với việc giải từng bước một bài toán phân tích ứng suất - biến dạng trong Địa kỹ thuật, trước khi tự giải quyết một bài toán có liên quan gặp trong thực tế.

Kèm theo tài liệu này, có thể dùng "Free Student Edition" trong CD ROM do GEO-SLOPE International mới phát hành hoặc tải từ trang Web của Công ty trên để làm quen với các bài toán đơn giản, cũng như cho những ai muốn biết đầy đủ hơn tính năng của phần mềm này, nhất là về mặt tích hợp giữa SIGMA/W với các môđun khác nhau để mở rộng khả năng giải quyết các loại bài toán khác nhau có thể gặp trong thực tế.

SIGMA/W là phần mềm giao diện đồ hoạ, 32 bit có thể chạy trong hệ điều hành Wins 95/98/NT/2000 và XP, dùng để phân tích ứng suất - biến dạng trong môi trường đất đá theo phương pháp phần tử hữu hạn.

Do cấu tạo công thức tổng quát SIGMA/W có thể phân tích được các bài toán biến dạng phẳng, đối xứng trục theo lý thuyết chuyển vị, biến dạng nhỏ về nền móng, khối đắp, hố móng, tunen, tính toán áp lực lỗ rỗng tăng thêm khi chất tải và quá trình tiêu tan của nó. Quan hệ giữa ứng suất và biến dạng có thể là tuyến tính hoặc phi tuyến.

Ghép đôi với SEEP/W để giải bài toán cố kết thấm, với SLOPE/W để đánh giá ổn định tổng thể và cục bộ của mái dốc theo ứng suất phân tố, với CTRAN/W để phân tích ô nhiễm nước dưới đất…

Khi ghép đôi với SEEP/W hoặc SLOPE/W (hai phần mềm khác của GEO-SLOPE Office) mỗi cặp đôi này hoặc có thể phân tích các bài toán cố kết thấm hoàn toàn ghép đôi, do đó có thể mô hình hoá sự tiêu tan áp lực nước lỗ rỗng theo thời gian trong quá trình đắp đất hoặc có thể phân tích ổn định của mái đất trong qúa trình thi công, do đó có thể áp dụng nó vào việc tính toán - thiết kế các công trình xây dựng, Địa kỹ thuật và khai thác mỏ có liên quan...

Các ứng dụng thông thường của Windows như " nhìn - cảm nhận " làm cho chương trình dễ học và dễ dùng, đặc biệt nếu bạn đã quen thuộc với các thao tác trong môi trường Windows và phương pháp phần tử hữu hạn.

Ngoài những ưu điểm đã có của GEO-SLOPE Office V.4, phiên bản mới này đã được bổ sung nhiều điểm về mặt tin học làm cho phần mềm "User's Friendly" và tiết kiệm thời gian hơn:

Bạn đọc muốn tìm hiểu thêm về GEO -SLOPE Office 5 nói chung hoặc SIGMA/W 5 nói riêng, xin mời liên hệ với người dịch theo địa chỉ sau:

**Tel. 84.4.852 8512. E-mail: ncman@fpt.vn** 

Biên dịch GS. Nguyễn Công Mẫn

# Mục lục

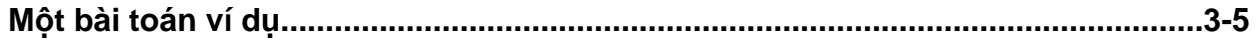

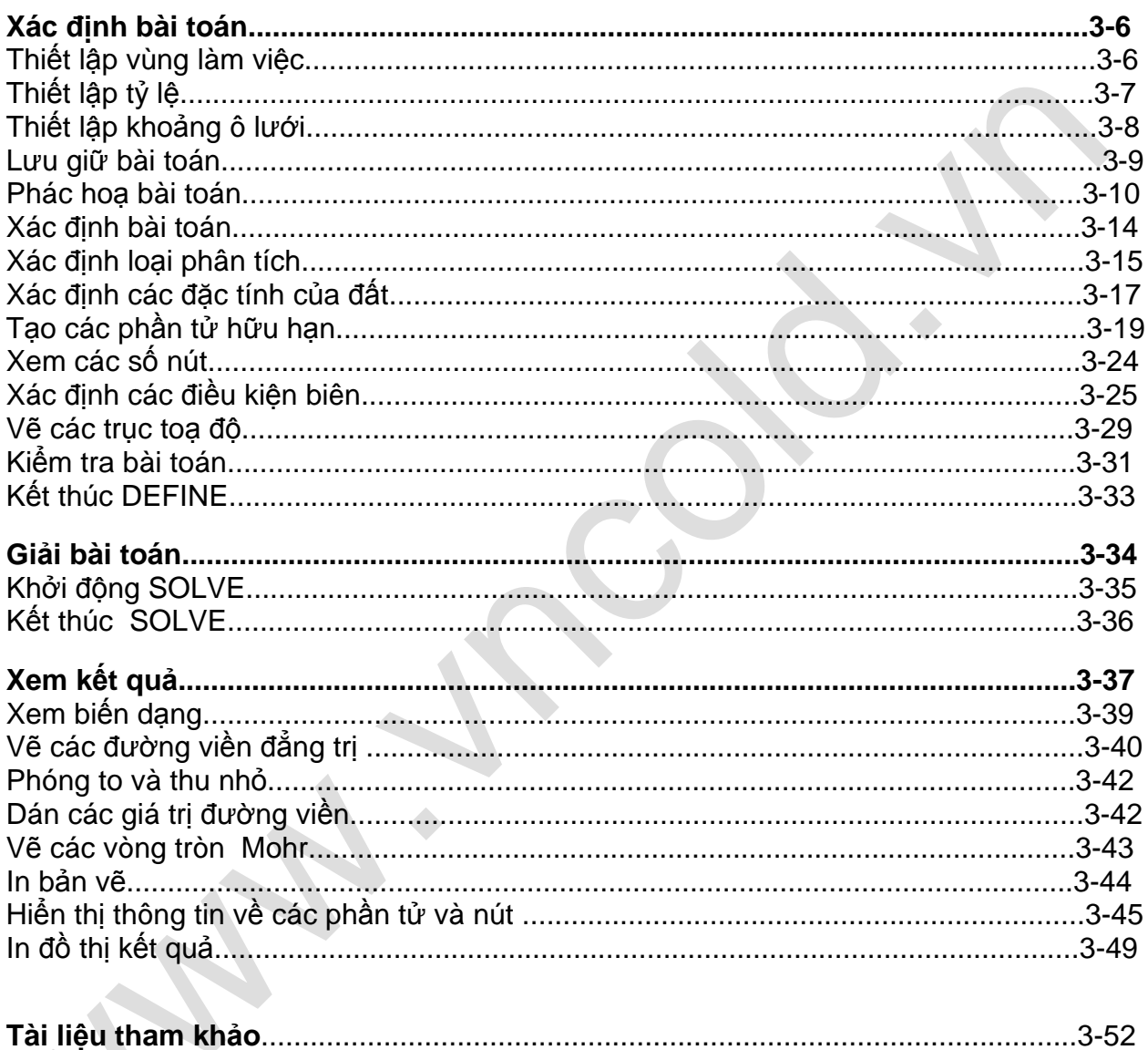

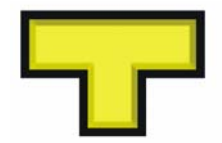

 $2$ 

# **Bài toán ví dụ**

Chương này giới thiệu cách sử dụng chương trình **SIGMA/W** qua thực hiện phân tích từng bước một bài toán ứng suất/ biến dạng đơn giản. Bằng cách thực hiện các bước theo trình tự trình bày, bạn sẽ có thể định dạng, giải bài toán và xem các kết quả. Hoàn thành bài tập này, bạn có thể nhanh chóng hiểu đầy đủ đặc điểm và thao tác SIGMA/W.

Bài toán đặt ra là tính lún của một bể nước hình trụ tròn có bán kính 10 m, chiều cao 4m Đáy bể hoàn toàn chịu uốn và khi bể đầy nước, áp suất tác dụng lên đất là 40 kPa. Lớp đất trên dày 5 m, có mô đun biến dạng không thoát nước là E = 3000 kPa. Lớp đất dưới dày 20m, E = 4000 kPa. Vì bài toán đối xứng qua qua đường tâm thẳng đứng của bể nên các lưới phần tử hữu hạn phải xuất phát từ đường tâm ( toạ độ  $x = 0$ ). Sơ đồ bài toán được thể hiện trên hình ( H 3.1).

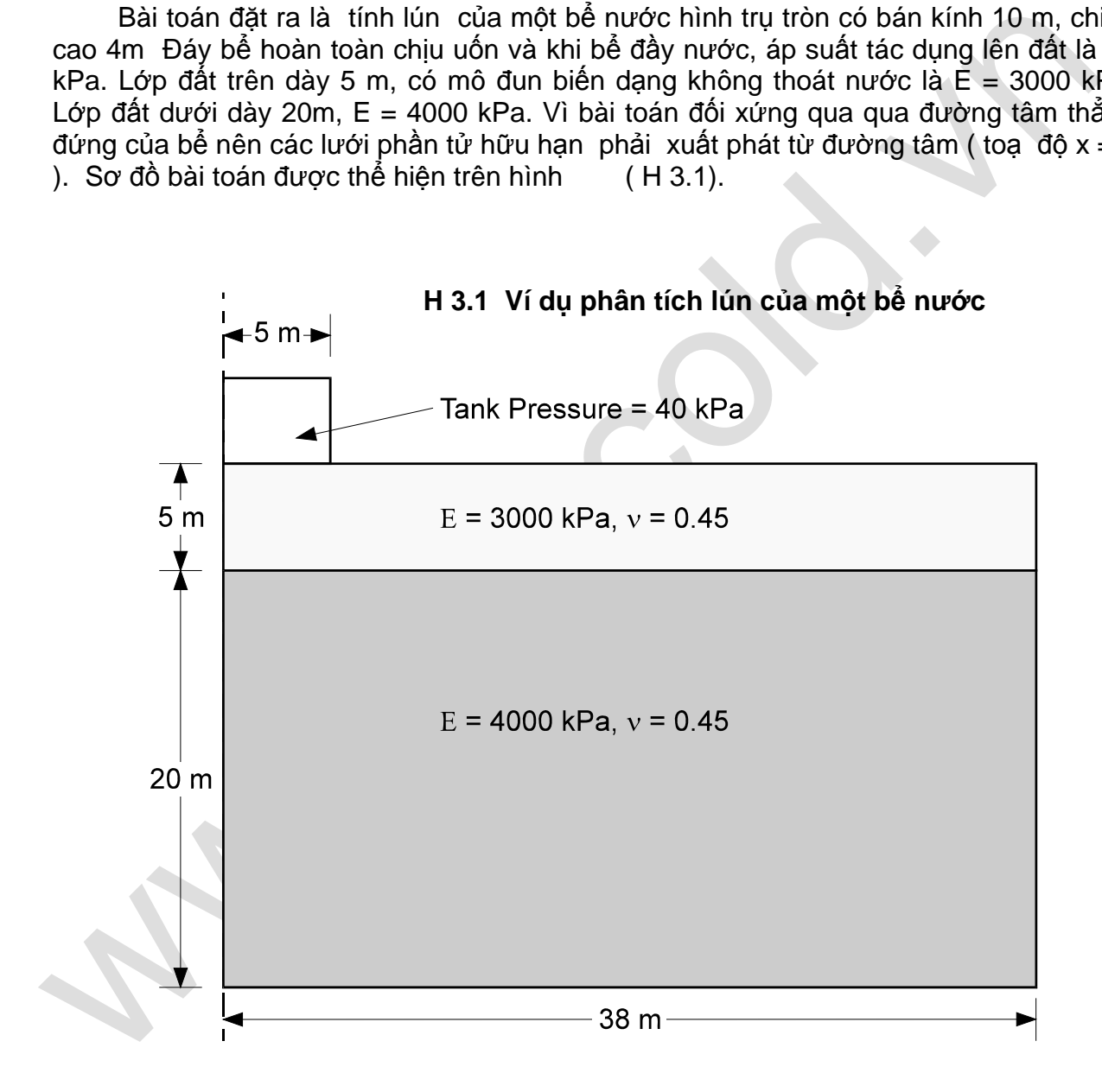

⎯⎯⎯⎯⎯⎯⎯⎯⎯⎯⎯⎯⎯⎯⎯⎯⎯⎯⎯⎯⎯⎯⎯⎯⎯⎯⎯⎯⎯⎯⎯⎯⎯⎯⎯⎯⎯⎯⎯⎯⎯

**3**

# **Xác định bài toán - DEFINE**

Chức năng DEFINE của SIGMA/W được dùng để xác định bài toán

#### h **Để bắt đầu DEFINE:**

• Chọn DEFINE từ thực đơn Start Programs trong nhóm SIGMA/W

Khi cửa sổ DEFINE xuất hiện, nhấn chuột vào nút phóng cực đại tại góc phải phía trên cùng của cửa sổ DEFINE, cửa sổ này sẽ bao cả màn hình, tạo ra một khoảng làm việc để xác định bài toán.

**Chú** ý: Tài liệu hướng dẫn này yêu cầu bạn phải thực sự quen thuộc với các nguyên lý cơ bản của môi trường Window. Nếu không, trước hết bạn cần phải học cách làm việc với môi trường Window trước khi học cách sử dụng SIGMA/W. Tài liệu này không cung cấp cho bạn những chỉ dẫn về những nguyên lý cơ bản về sử dụng Window. Bạn sẽ phải học chúng từ các nguồn tài liệu khác

### **Thiết lập vùng làm việc**

Nin trên sử biến trên xia thiệt, trình thàng vào nưng biện thể ngữa vào nưng thàng vào nưng thàng vào người thàng vào người nguyên tý cơ bản của một tưởng dân này yêu cầu bạn phải thực sự quan thuộc với chuyện tý cơ bản c Vùng làm việc là kích thước khoảng trống cần thiết để xác định bài toán. Vùng làm việc có thể nhỏ hơn, bằng hay lớn hơn trang in. Nếu vùng làm việc lớn hơn trang in, bài toán sẽ được in trên nhiều trang khi hệ số thu phóng bằng 100% hoặc lớn hơn. Vùng làm việc nên được thiết lập sao cho bạn có thể làm việc với một tỷ lệ phù hợp. Đối với ví dụ này, vùng làm việc thích hợp là 250 mm ( chiều rộng ) và 200 mm ( chiều cao )Cách xác định kích cỡ vùng làm việc:

#### h **Để thiết lập vùng làm việc**

1.Chọn Page từ thực đơn Set. Hộp thoại Set Page xuất hiện.

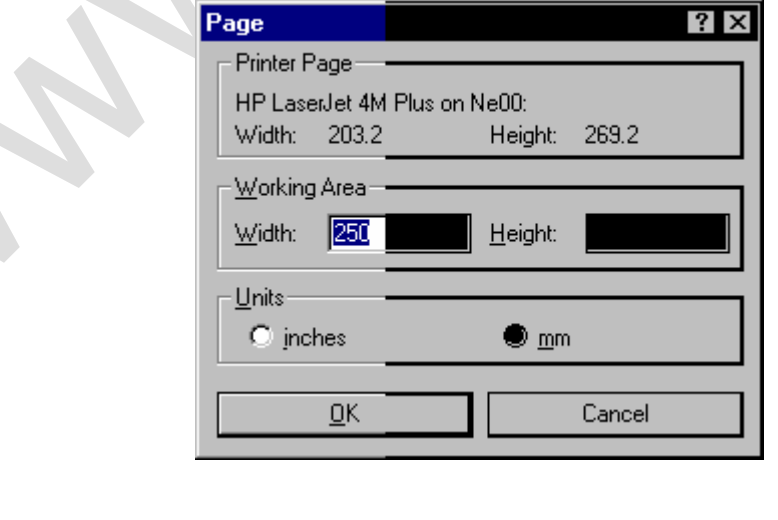

**4** 

Hộp nhóm Printer Page hiển thị tên máy in đã chon và khoảng in sẵn có trên một trang in. Thông tin này giúp xác định một vùng làm việc sẽ được in một cách thích đáng.

2. Chọn mm trong hộp nhóm Page Units

3. Gõ **250** vào hộp soạn thảo Working Area Width. Nhấn phím TAB để chuyển tới hộp soạn thảo tiếp theo

- 4. Gõ **200** vào hộp soạn thảo Height
- 5. Chon OK

### **Thiết lập tỷ lệ**

4. Gō 200 vào hộp soạn thảo Height<br>
5. Chọn OK<br>
Th**iết lập tỷ lệ**<br>
Kích thước hình học của bài toán được tính theo đơn vị met. Hình 3.1 cho thoạng ra một khoảng 28m ciếc trái dưới của bài toán cố loạ độ (0,0). Các cản hộn Kích thước hình học của bài toán được tính theo đơn vị met . Hình 3.1 cho thấy phạm vi bài toán khoảng 25 m chiều cao và mở rộng từ trục tâm của bể theo phương ngang ra một khoảng 38m. Góc trái dưới của bài toán có toạ độ (0,0). Các cận biên cần rộng hơn kích thước bài toán để có một khoảng lề xung quanh bản vẽ. Ta thiết lập biên theo phương x từ -8 đến 44 m và từ -4 đến 24 m theo phương y. Khi các cận bài toán đã được thiết lập, DEFINE sẽ tính ra một tỷ lệ thích hợp. Tỷ lệ này sau đó có thể được điều chỉnh lại theo một giá trị chẵn. Các giá trị cận x và y cực đại sẽ được tự động điều chỉnh lại theo tỷ lệ vừa được thay đổi.

### h **Để thiết lập tỷ lệ:**

1. Chon Set Scale từ thực đơn DEFINE.

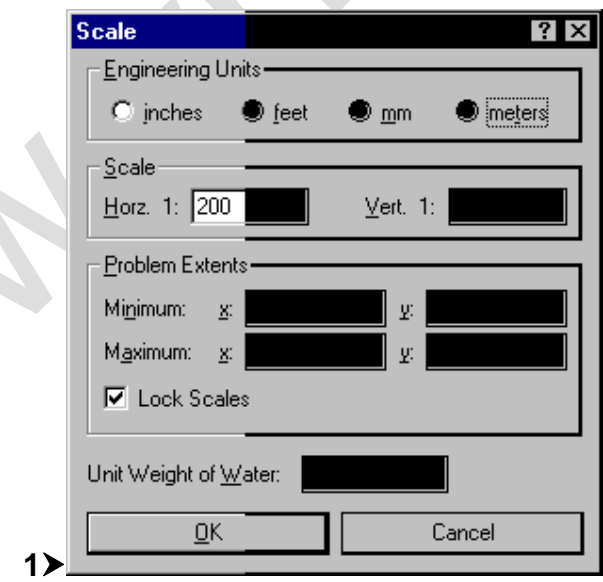

CHÚ THÍCH: Ký hiệu **1**h**:** h**:** biểu thị đây là cửa sổ mới so với V.4; số 1 – số thứ tự.

2. Chọn Meters trong hộp nhóm Engineering Units và không chọn Lock Scale.

3. Gõ các giá trị sau vào hộp soạn thảo Problem Extents:

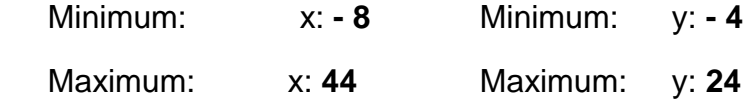

Tỷ lệ ngang Horz. 1: sẽ đổi thành 208 và tỷ lệ đứng Vert.1: sẽ đổi thành 140. Bây giờ thấy rằng tỷ lệ này thích hợp. Tỷ lệ 1:200 về cả hai hướng chấp nhận được đối với bài toán này. Bây giờ chọn Lock Scales như vậy tỷ lệ này sẽ không thay đổi khi đã gõ các giá trị vào các hộp soạn thảo.

4. Gõ **200** vào 2 hộp soạn thảo Horz. 1: và Vert. 1:

Giá trị *Maximum x* sẽ đổi thành 42 và giá trị *Maximum y* sẽ đổi thành 36. Điều này có nghĩa là với tỷ lệ 1:200, biên cho phép của bài toán được xác định từ -8 dến 42 m theo phương x và từ -4 đến 36 theo phương y cho vùng làm việc đã được lựa chọn trước đây : 250mm rộng và 200 mm cao.

5. Chon OK

Trọng lượng đơn vị của nước không cần phải xác định vì nó có giá trị mặc định là 9.807 kN/m<sup>3</sup> ứng với đơn vị được chọn là met (m).

# **Thiết lập khoảng ô lưới**

các giá trị vào các hộp soạn thảo.<br>
4. Gõ 200 vào 2 hộp soạn thảo Horz. 1: và Vert. 1:<br>
Giá trị *Maximum y* sẽ đổi thành 36. Điệ trị *Maximum y* sẽ đổi thành 36. Điệ trị *Maximum y* sẽ đổi thành 36. Thành 42 m theo phương Một nền lưới các điểm cần để trợ giúp cho việc vẽ bài toán. Các điểm này có thể bị **"** được nạp vào **"** ( Snap) khi xác lập các yếu tố hình học của bài toán để tạo các nút và các phần tử với các toạ độ chính xác. Khoảng ô lưới thích hợp trong ví dụ này là 1 m.Các xác định và hiển thị lưới như sau:

### h **Để thiết lập và hiển thị ô lưới:**

1. Chọn Set Grid từ thực đơn DEFINE . Hộp hội thoại Set Grid sẽ xuất hiện.

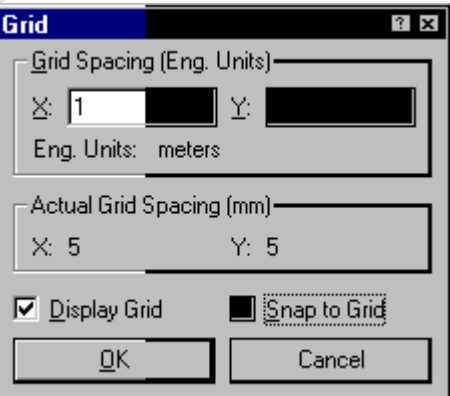

2. Gõ **1** vào hộp soạn thảo Grid Spacing X:

**6** 

3. Gõ **1** vào trong hộp soạn thảo Y:

 Khoảng thực giữa các mắt lưới trên màn hình sẽ là 5 mm khi Zoom là 100%. Giá trị này được hiển thị trong hộp nhóm Actual Grid Spacing.

4. Đánh dấu vào hộp chọn Display Grid.

- 5. Đánh dấu vào hộp chọn Snap to Grid.
- 6. Chon OK.

 Lưới sẽ được hiển thị trong cửa sổ DEFINE . Khi di chuyển con trỏ trong cửa sổ, các toạ độ của điểm mắt lưới gần nhất (trong các đơn vị kỹ thuật) được hiển thị trên thanh công cụ.

### **Lưu giữ bài toán**

Các số liệu xác định bài toán phải được lưu giữ lại trong một tệp. Điều này cho phép các chức năng SOLVE và CONTOUR nhận các dữ liệu này để giải bài toán và hiển thị kết quả.

Số liệu có thể được lưu giữ bất cứ lúc nào trong quá trình xác định bài toán. Nên có thói quen lưu giữ số liệu một cách thường xuyên.

### h **Để ghi dữ liệu vào một file**:

1. Chọn Save từ thực đơn File. Hộp thoại sau xuất hiện:

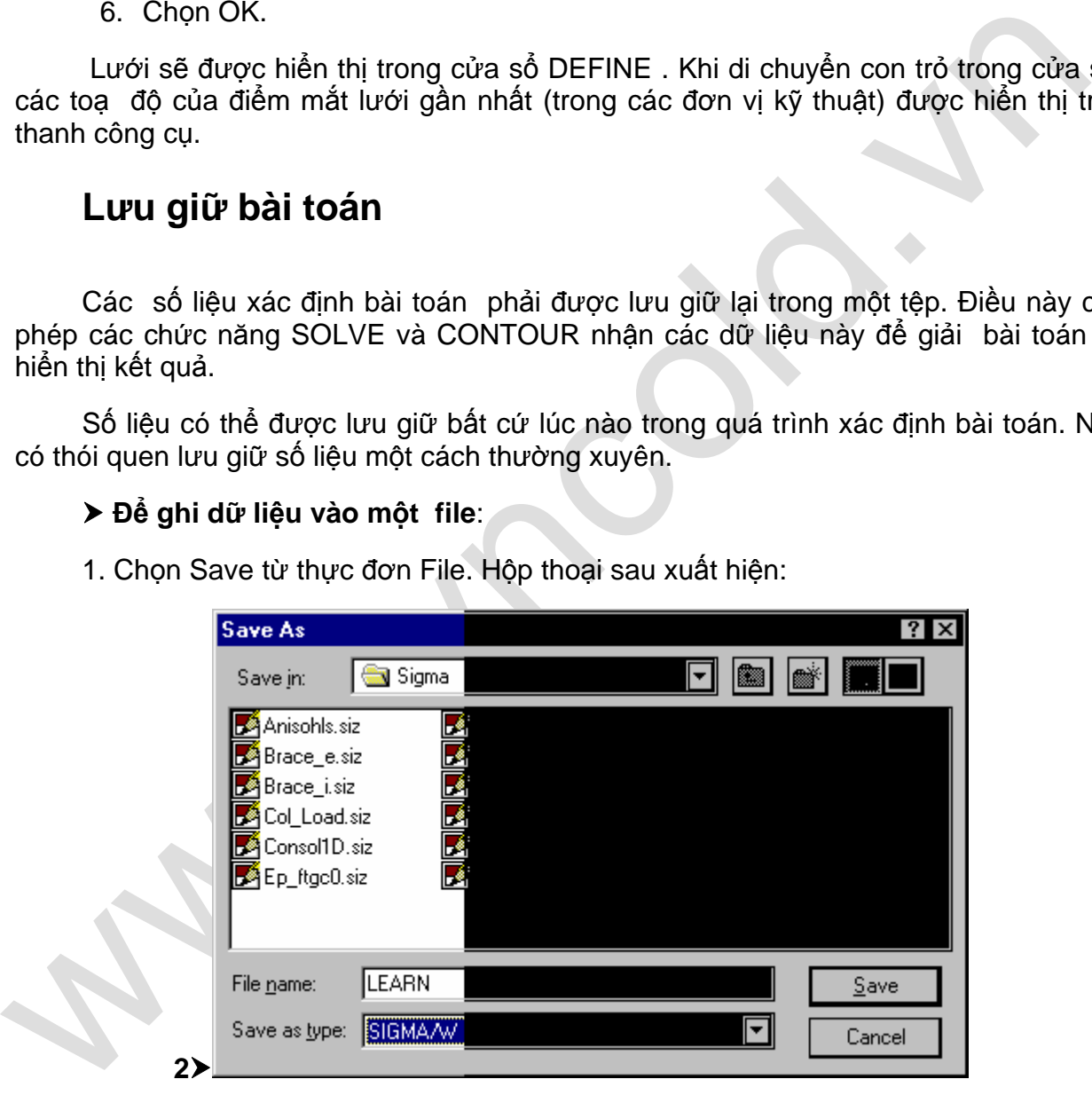

2. Gõ tên một file vào hộp soạn thảo File Name. Ví dụ gõ **LEARN**.

3. Chọn Save. Số liệu sẽ được ghi lại trong file LEARN.SIG. Khi đã được ghi lại, tên file sẽ được hiển thị trên thanh tiêu đề trong cửa sổ DEFINE.

Tên file có thể bao gồm một tên ổ đĩa và đường dẫn thư mục. Nếu không đưa vào một đường dẫn, file sẽ được ghi lại trong tên thư mục được hiển thị trong hộp Save In..

Phần mở rộng của tên file phải là **SIZ**. SIGMA/W sẽ thêm phần mở rộng vào tên file nếu như nó chưa được xác định.

Lần sau nếu chon File Save, file sẽ được ghi lại không cần phải mở hộp thoại Save File As, vì tên file đã được xác định.

Khi sửa chữa một file, nên ghi lại nó dưới một tên khác. Việc làm này sẽ bảo vệ nội dung file trước đó của bạn.

#### h **Để lưu giữ số liệu vào một file với một tên khác:**

1. Chọn File Save As. Hộp thoại tương tự xuất hiện.

2. Gõ vào tên file mới.

Nếu tên file được gõ đã có, bạn sẽ được hỏi là có thay thế tên file đã có hay không. Nếu chọn No, bạn phải gõ lại tên file. Nếu chọn Yes, file được cóp cũ sẽ bị mất.

### **Phác hoạ bài toán**

Khi phát triển một mạng lưới phần tử hữu hạn, để thuận lợi, đầu tiên nên chuẩn bị phác hoạ bài toán. Sự phác hoạ này là một chỉ dẫn rất có ích trong việc vẽ lưới phần tử hữu hạn và xác định các điều kiện biên

#### h **Để phác hoạ nền bài toán:**

1. Trên thanh công cụ, nhấn phím trái chuột vào biểu tượng Zoom Page.

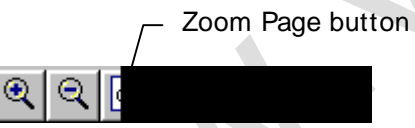

Toàn bộ vùng làm việc được hiển thị trong cửa sổ DEFINE.

2. Chọn Lines từ thực đơn Sketch. Con trỏ sẽ thay đổi từ một mũi tên sang một CH và thanh trạng thái sẽ cho biết rằng bạn đang ở trong chế độ "Sketch Lines". Có thể chọn đường đậm hoặc đường mảnh.

Khi sửa chữa một file, nên ghi lại nó dưới một tên khác. Việc làm này sẽ bảo<br>
nội dung file trược đó của bạn.<br>
1. Chọn File Số tiêu vào một file với một tên khác:<br>
1. Chọn File Số tiêu vào một file với một tên khác:<br>
2. G 3. Dùng chuột di chuyển con trỏ gần vị trí (0,0), như thấy trong cửa sổ Position, rồi nhấn phím trái chuột. Con trỏ sẽ gắn vào điểm lưới tại (0,0). Khi di chuyển chuột, một đường thẳng sẽ được vẽ từ vị trí (0,0) tới vị trí mới của con trỏ.

4. Di chuyển con trỏ lên trên gần vị trí (0,25) và nhấn phím trái chuột. Con trỏ sẽ gắn vào ( 0,25 ) và một đường thẳng sẽ được vẽ từ (0,0) tới (0,25).

5. Di chuyển con trỏ sang bên phải, gần (38,25) và nhấn phím trái chuột. Một

**8** 

 $^{\circ}$   $^{\circ}$   $^{\circ$ **8 8**

đường thẳng sẽ được vẽ từ (0,25) đến (38,25).

6. Di chuyển con trỏ xuống dưới gần (38,0) và nhấn phím trái chuột. Một đường thẳng được vẽ từ (38,25) tới (38,0).

7. Di chuyển con trỏ ngược lại về (0,0) và nhấn phím trái chuột. Một đường thẳng được vẽ từ (38,0) đến (0,0).

8. Nhấn phím phải chuột hoặc nhấn phím ESC để kết thúc việc phác hoa đường. Con trỏ sẽ thay đổi từ CH trở về một mũi tên; bạn đã trở lại chế độ Work .

9.Trong thanh công cụ, nhấn phím trái chuột lên biểu tượng Zoom Objects.

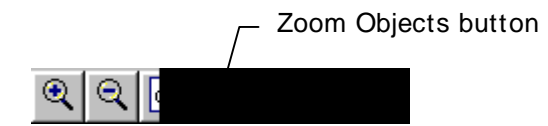

Bản vẽ được phóng to, để các đường vừa phác hoạ làm đầy cửa sổ DEFINE.

Sau khi hoàn thành các bước nói trên, màn hình của bạn như sau :

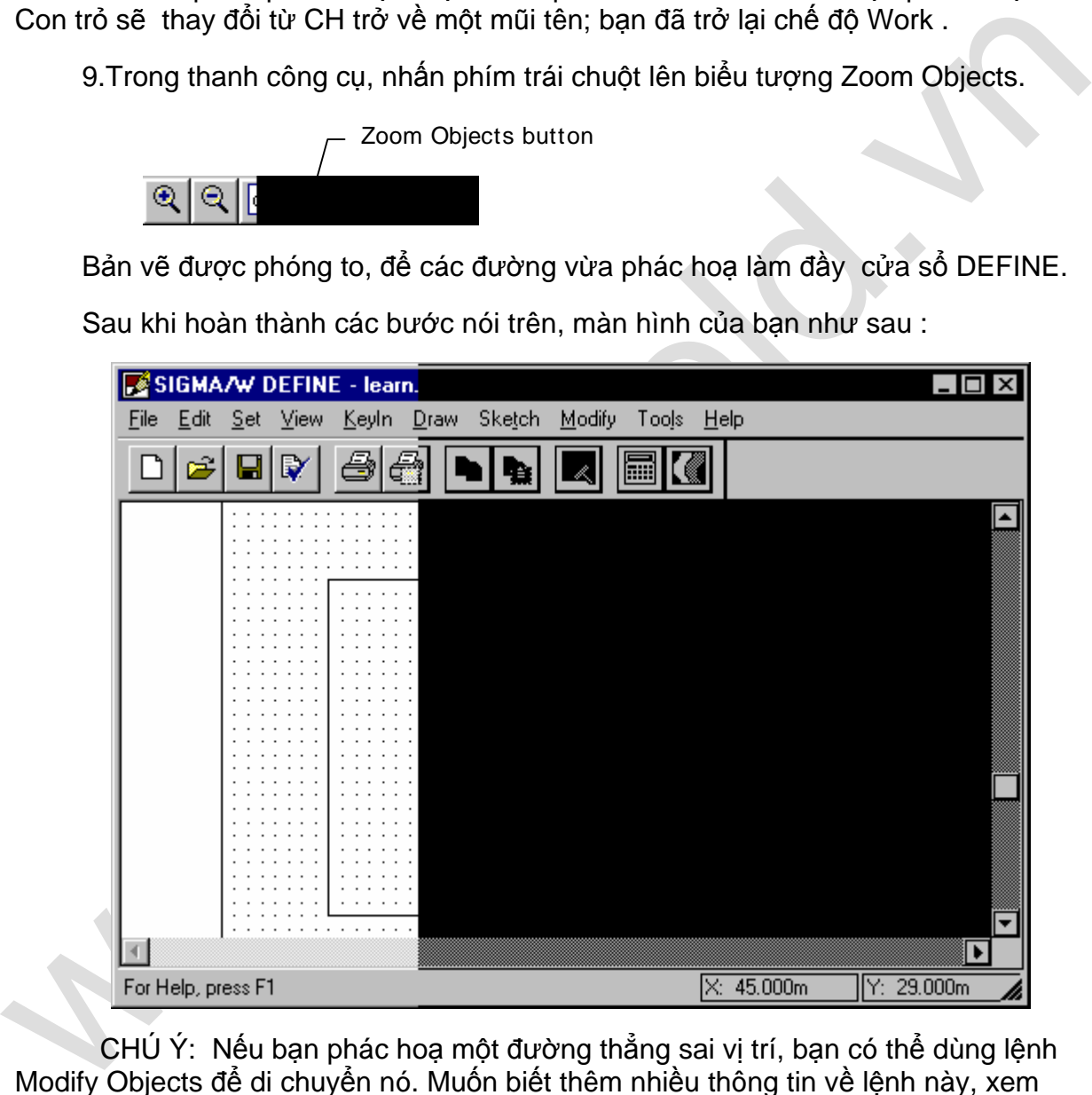

CHÚ Ý: Nếu bạn phác hoạ một đường thẳng sai vị trí, bạn có thể dùng lệnh Modify Objects để di chuyển nó. Muốn biết thêm nhiều thông tin về lệnh này, xem Modify Objects trong chương 4.

Bây giờ, bạn sẽ học cách vẽ một đường thẳng. Phác hoạ bể nước theo cùng cách như phác hoạ nền:

1. Chon Sketch Lines.

- 2. Định vị con trỏ và nhấn phím trái chuột tại (0,25), (0,29), (5,29) và (5,25).
- 3. Nhấn phím phải chuột hoặc bấm phím ESC để kết thúc việc vẽ bể.
- 4. Trên thanh công cụ, nhấn phím trái chuột trên biểu tượng Zoom Objects.

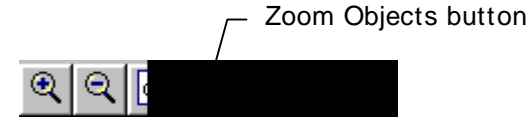

Bản vẽ được phóng to để các đường thẳng ban vừa phác hoa nằm tron trong cửa sổ DEFINE.

Phác hoạ đường biên địa tầng cũng theo cách tương tự :

1. Chon Sketch Lines.

2. Định vị con trỏ và nhấn phím trái chuột tại (0,20) và sau đó (38,20).

3. Nhấn phím phải chuột hoặc bấm phím ESC để kết thúc việc phác hoạ đường biên.

### h **Để đặt nhãn cho bể:**

1. Chọn Sketch Lines và phác hoạ một đường thẳng tới bể bằng cách nhấn phím trái chuột tại (9,27) và (5,27) sau đó nhấn phím phải chuột.

2. Chon Sketch Text. Hộp thoại sau xuất hiện:

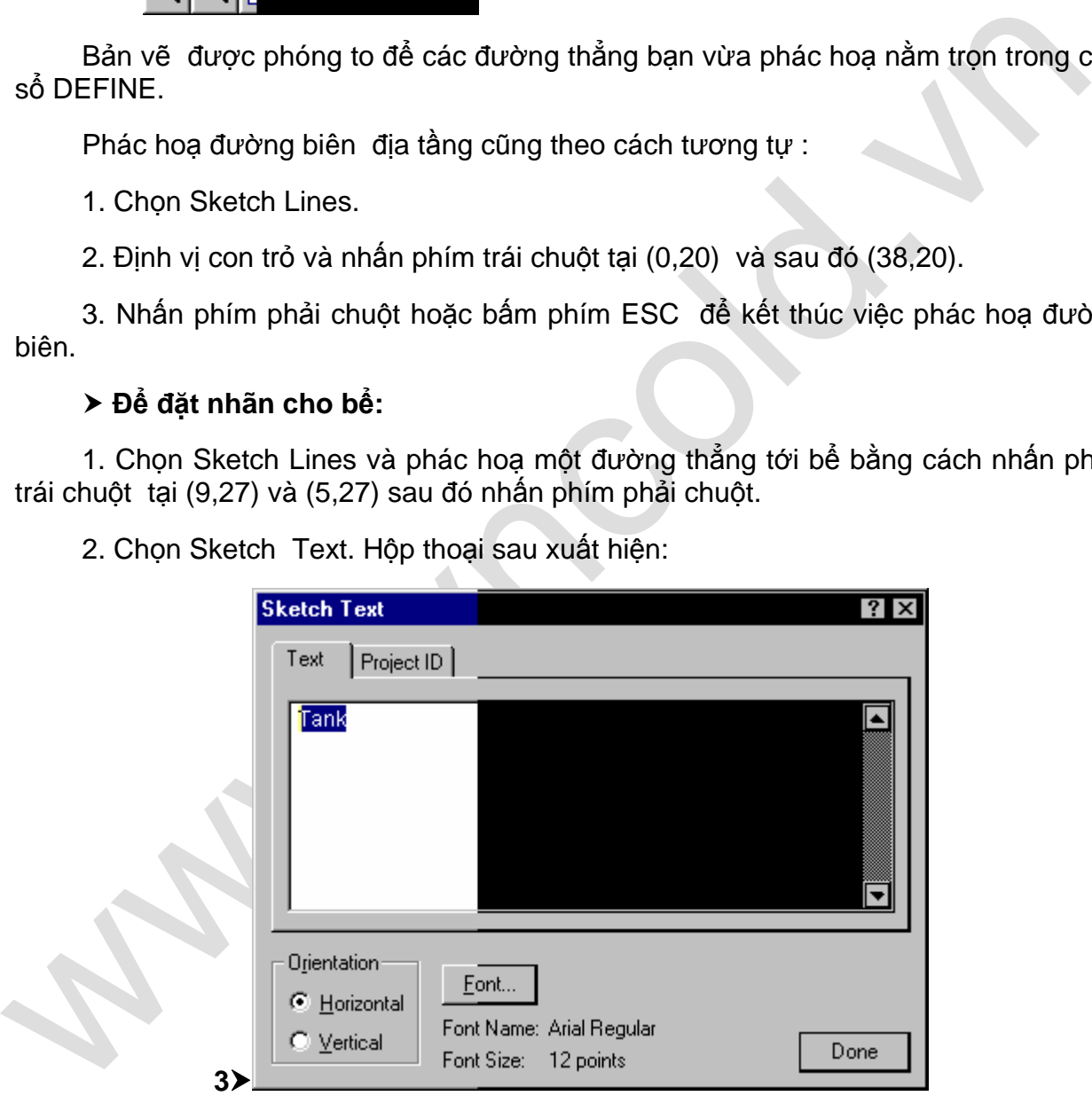

3. Gõ **Tank** vào hộp soạn thảo Text.

4. Để xác định kích cỡ văn bản, chọn nút Font. Hộp thoại sau xuất hiện :

**10** 

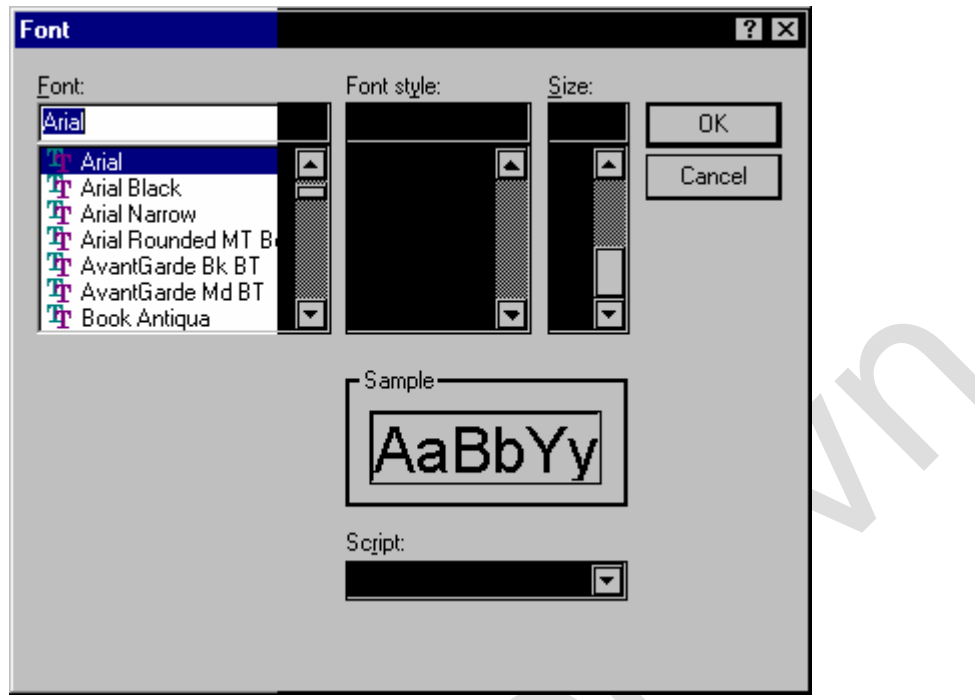

5. Chọn **24** trong hộp danh mục Size và chọn OK trong hộp thoại Font.

6. Chọn OK trong hộp thoại Sketch Text.

Con trỏ biến đổi từ một mũi tên sang CH và thanh trạng thái cho biết đang ở chế độ "Sketch Text".

7. nhấn phím trái chuột tại (9,26).

Chữ **Tank** hiển thị trên bản vẽ tại vị trí con trỏ.

8. Nhấn phím phải chuột hoặc bấm phím ESC để kết thúc dán nhãn.

Sau khi kết thúc các bước trên, màn hình của bạn như sau :

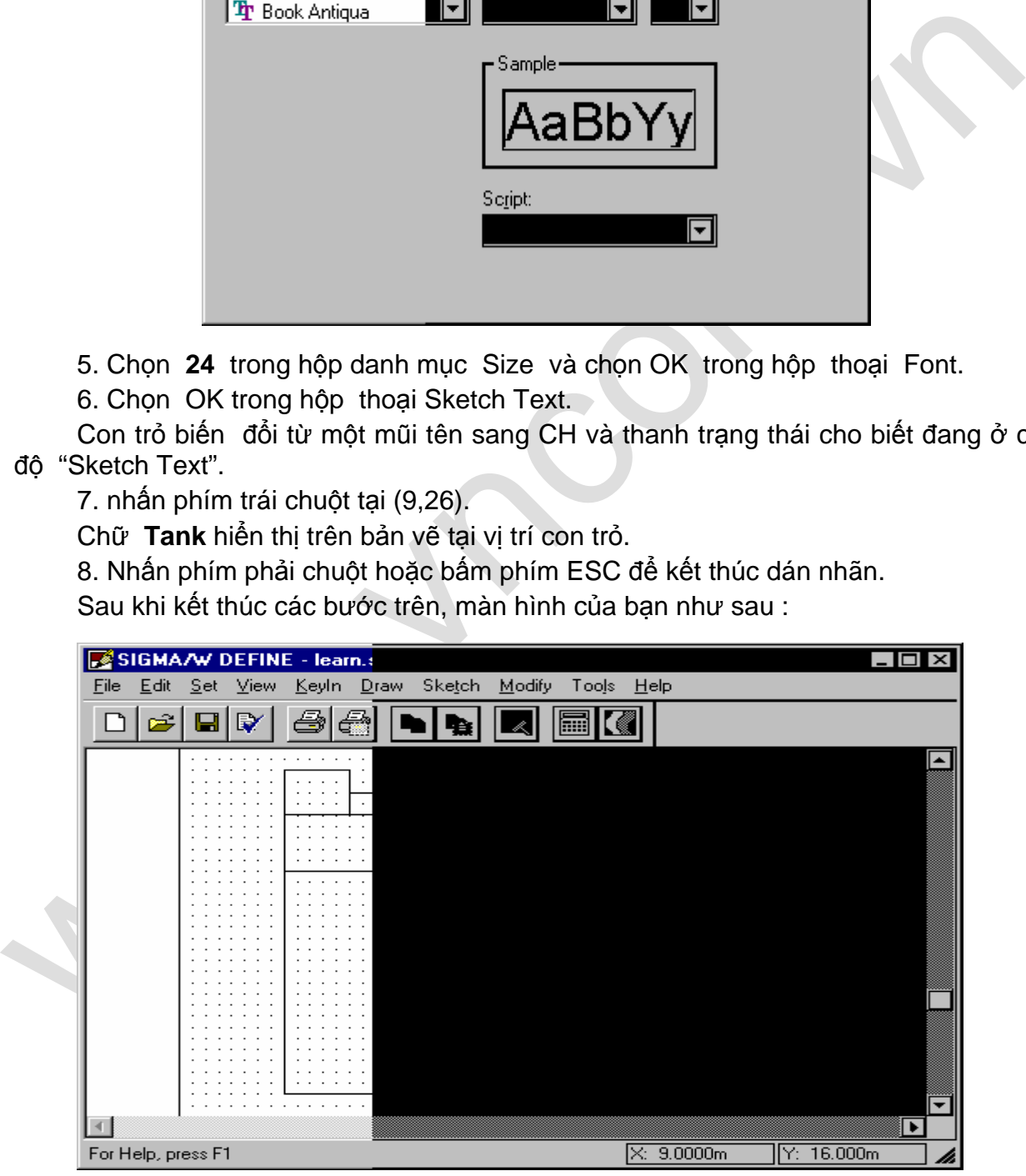

### **Xác định bài toán**

#### h **Để đặt tên và xác định bài toán:**

1. Chọn Project ID từ KeyIn Analysis Settings. Hộp thoại sau xuất hiện:

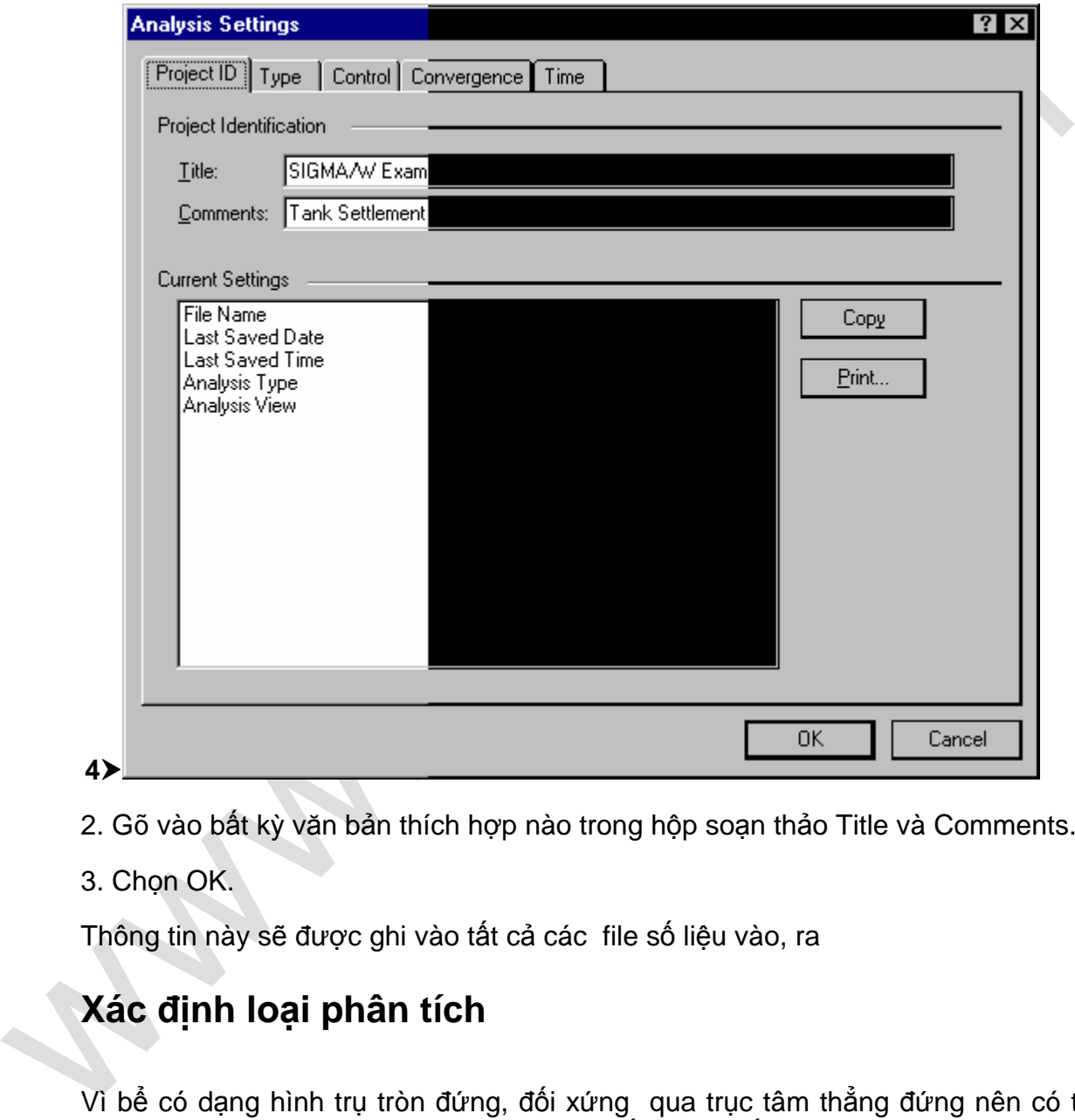

2. Gõ vào bất kỳ văn bản thích hợp nào trong hộp soạn thảo Title và Comments.

3. Chon OK.

Thông tin này sẽ được ghi vào tất cả các file số liệu vào, ra

# **Xác định loại phân tích**

Vì bể có dạng hình trụ tròn đứng, đối xứng qua trục tâm thẳng đứng nên có thể phân tích bài toán này như phân tích tải trọng/ biến dạng đối xứng trục.

#### h **Để xác định thông tin này:**

1. Chọn KeyIn Analysis Settings từ menu KeyIn và chọn Control tab. Hộp thoại

**12** 

### sau xuất hiện:

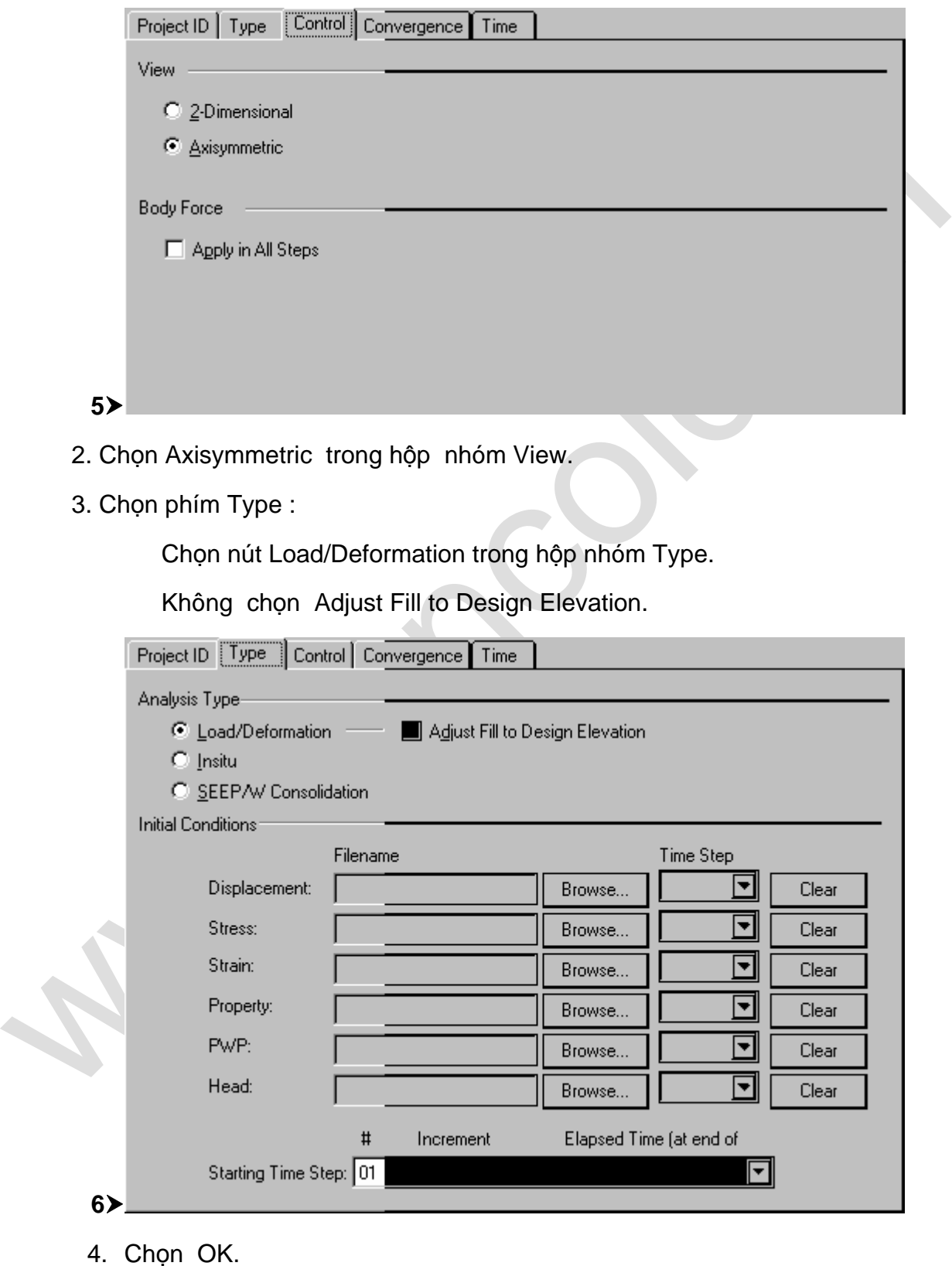

# **Xác định các đặc tính của đất**

Phân tích ứng suất tổng, đàn hồi tuyến tính sẽ được áp dụng để giải bài toán này. Chỉ cần Mô đun độ cứng E và hệ số Poisson ν cần cho loại phân tích này. Giá trị của các thông số này cho trong Hình (H 3.1)

### h **Để xác định các đặc tính đất:**

1. Chọn KeyIn Material Properties từ menu DEFINE. Hộp thoại sau xuất hiện, có chứa một vật liệu mặc định:

![](_page_13_Picture_317.jpeg)

2. Để xác định lớp đất lớp trên, nhấn vào Material 1 trong hộp danh mục. Các giá trị của Material 1 được sao chép vào các hộp soạn thảo nằm dưới hộp danh mục.

3. Nhấn vào mũi tên đi xuống, cạnh hộp soạn thảo Model. Một danh mục buông xuất hiện, chứa các mô hình đất khác nhau. Chọn **Linear-Elastic** từ danh mục.

Các hộp soạn thảo mô đun E và hệ số Poisson v hiện ra trong hộp thoại

4. Gõ **3000** vào hộp soạn thảo E Modulus.

5. Gõ **0.45** vào hộp soạn thảo Poisson Ratio.

Trong hộp danh mục buông Parameter Type, giữ nguyên giá trị mặc định

**14** 

(**Total**).

6. Chọn Copy.

7. Các giá trị mới của Material 1 được sao chép từ các hộp soạn thảo vào hộp danh mục

8. Gõ **2** vào hộp soạn thảo # để chỉ ra rằng hiện bạn đang xác định Material 2 (lớp

đất dưới cùng).

9. Gõ **4000** vào hộp soạn thảo E Modulus.

10. Gõ **0.45** vào hộp soạn thảo Poisson Ratio.

Linear-Elastic và Total đã được chọn làm mô hình đất và loại thoát nước cho Material 2.

11. Chọn Copy

 Các giá trị chứa trong các hộp soạn thảo được sao chép vào hộp danh mục, tạo ra vật liệu. Hộp thoại xuất hiện như sau:

![](_page_14_Picture_269.jpeg)

12. Chọn OK để ghi lại các tính chất vật liệu.

CHÚ Ý: Nếu bỏ sót các hàm nhập A và B, bạn sẽ không tính được biến đổi áp lực nước lỗ rỗng do biến đổi ứng suất tổng trong đất.

# **Tạo các phần tử hữu hạn**

Đối với bài toán này, các phần tử sẽ đuợc tạo ra trong 4 vùng; tất cả các phần tử sẽ là tứ giác. Phía gần bể, dùng các phần tử 8 nút, các phần tử trong vùng còn lại của lưới sẽ là 4 nút. Hai vùng đầu tiên thuộc Material 1 và hai vùng còn lại thuộc Material 2. Đối với bài toán này, tất cả các phần tử có bậc tích phân là 4. Nếu muốn có nhiều thông tin vể việc chọn phần tử và tích phân, xem Higher Order Elements trong Chương 7 .

### h **Để tạo các phần tử hữu hạn trong vùng thứ nhất của bài toán:**

1. Chọn Elements từ thực đơn Draw. Hộp thoại sau xuất hiện:

![](_page_15_Picture_420.jpeg)

2. Chọn Quadrilateral Regions con trỏ sẽ biến đổi từ mũi tên sang CH và thanh trạng thái sẽ cho thấy chế độ hiện tại là **"**Draw Multiple Elements**"**.

3. Nhấn phím trái chuột gần (0,20). SIGMA/W đính vào lưới và tạo một nút ( Nút 1) tại vị trí này. Khi di chuyển con trỏ, một đường thẳng được vẽ từ nút này đến vị trí mới.

4. Di chuyển con trỏ gần (10,20) và nhấn phím trái chuột . SIGMA/W đính vào lưới, tạo nút số 2 tại vị trí này, và vẽ một đường thẳng từ Nút 1 tới Nút 2. Khi di chuyển con trỏ, một đường thẳng được vẽ từ nút 2 tới vị trí mới.

5. Di chuyển con trỏ gần (10,25) và nhấn chuột.

6. Di chuyển con trỏ gần (0,25) và nhấn chuột. Hộp hội thoại sau xuất hiện:

**16** 

![](_page_16_Picture_394.jpeg)

7. Trong hộp thoại Draw Multiple Elements, chọn các thông số sau:

Chọn Quadrilateral trong Element Type và chọn Secondary Nodes (8

nút).

 Hộp nhóm Element Distribution có 10 Elements với Size Ratio bằng 1 đối với Side 1 và 5 Elements với Size Ratio bằng 1 đối với Side 2 . Như vậy 50 phần tử sẽ được tạo ra .

Lấy Material 1 trong Material Type.

Chọn 4 trong Quad. Integration Order.

 Chọn 1 trong Element Thickness. Vì đây là bài toán đối xứng trục nên điều này có nghĩa là chiều dầy bằng 1 radian.

7. Nhấn chuột vào nút Preview. 50 phần tử kích thước 1 m x 1 m sẽ được vẽ. Bạn có thể thay đổi số # Elements trong Side 1 và Side 2 và lại nhấn Apply nếu lần đầu bạn không có đúng 50 phần tử .

8.Nhấn vào nút Apply. Năm mươi phần tử có kích thước 1mx1m sẽ được vẽ ra. Nếu không lấy đúng được 50 phần tử lấn đầu, có thể điều chỉnh # của Elements đối với Side 1 và Side 2 rồi lại nhấn vào Apply.

9. Chon OK để tiếp nhân lưới tạo ra nếu thấy mạng lưới được chia đúng.

 Số nút và phần tử được sắp xếp và bài toán được vẽ lại trong cửa sổ DEFINE. Các phần tử mầu vàng nhạt hiện ra cho biết đó là Material 1. Chọn Preferences từ thực đơn View và không đánh dấu vào hộp chọn Material Colors nếu không muốn các phần tử được tô màu.

Sau khi hoàn thành các bước trên, màn hình của ban như sau:

![](_page_17_Picture_220.jpeg)

Quá trình trên sẽ được lặp lại để tạo các phần tử trong 3 vùng còn lại.

#### h **Để tạo phần tử trong vùng thứ hai:**

- 1. Chon Elements từ thực đơn Draw
- 2. Di chuyển con trỏ và nhấn chuột tại gần (10,20), (38,20), (38,25) và (10,25).
- 2. Khi hộp thoại Draw Multiple Elements xuất hiện, nhập hoặc chọn như sau:

 Chọn Quadrilateral trong Element Type (4 nodes). Không chọn hộp Secondary Nodes

 Hộp nhóm Element Distribution có 4 Elements với Size Ratio bằng 1 cho Side 1 và 5 Elements với Size Ratio bằng 1 cho Side 2.

Material Type là Material 1.

Quad. Integration Order bằng 4.

Element Thickness bằng 1.

 20 phần tử sẽ được tạo ra với các tính chất giống như các phần tử đã được tạo ra trước đây.

**18** 

#### h **Để tạo phần tử trong vùng thứ 3:**

1. Chon Elements từ thực đơn Draw.

2. Di chuyển con trỏ và nhấn chuột gần (10,0), (38,0), (38,20) và (10,20).

3. Khi hộp thoại Draw Multiple Elements xuất hiện, nhập hoặc chọn như sau:

 Chọn Quadrilateral trong Element Type (4 nodes). Không chọn hộp Secondary Nodes

Hộp nhóm Element Distribution chon 4 Elements với Size Ratio là 1 cho Side 1 và 5 Elements với Size Ratio là 1 cho Side 2.

Material Type là Material 2.

Quad. Integration Order lấy bằng 4.

Element Thickness là 1.

 20 phần tử trong vật liệu loại 2 sẽ được tạo ra. Các phần tử được tô màu xanh để phân biệt với các phần tử thuộc lớp vật liệu số 1 đã được tạo ra trước đó.

### h **Để tạo phần tử trong vùng còn lại:**

1. Chon Elements từ thực đơn Draw.

2. Di chuyển con trỏ và nhấn chuột gần (0,0), (10,0), (10,20), and (0,20).

3. Khi hộp thoại Draw Multiple Elements xuất hiện, nhập hoặc chọn như sau:

Secondary Nodes<br>
Hop nhóm Element Distribution chon 4 Elements với Size Ratio là 1<br>
Side 1 và 5 Elements với Size Ratio là 1 cho Side 2.<br>
Material Type là Material 2.<br>
Quad. Integration Order lấy bằng 4.<br>
Element Thickness Chọn Quadrilateral (4 nút) trong Element Type. Không đánh dấu vào hộp Secondary Nodes.

 Hộp Element Distribution có 10 Elements với Size Ratio bằng 1 ứng với Side 1 và 5 Elements với Size Ratio bằng 1 ứng với Side 2.

Material Type là Material 2.

Quad. Integration Order là 4.

Element Thickness là 1.

50 phần tử thuộc Vật liệu thứ 2 sẽ được tạo ra.

Sau khi hoàn thành các bước trên, màn hình của ban như sau:

|                                        | SIGMA/W DEFINE - learn.:               |               |                       |            | . I⊡∎×                                                                     |                                                                                  |
|----------------------------------------|----------------------------------------|---------------|-----------------------|------------|----------------------------------------------------------------------------|----------------------------------------------------------------------------------|
| Edit<br><u>File</u>                    | Set View Keyln Draw                    | Sketch Modify | Tools<br><u>H</u> elp |            |                                                                            |                                                                                  |
|                                        | ₽                                      |               |                       |            |                                                                            |                                                                                  |
|                                        |                                        |               |                       |            |                                                                            | ٠                                                                                |
|                                        |                                        |               |                       |            | ∣⊧                                                                         |                                                                                  |
| For Help, press F1                     |                                        |               |                       | X: 26.000m | Y: 26.000m                                                                 |                                                                                  |
|                                        |                                        |               |                       |            | CHÚ Ý: Các nút cũng có thể được vẽ riêng rẽ bằng lệnh Draw Nodes.          |                                                                                  |
|                                        | Xem các số nút                         |               |                       |            |                                                                            |                                                                                  |
| chưa hiến thị trên bản vẽ.             |                                        |               |                       |            | Mặc dù các nút và các phần tử đã được tạo ra, số thứ tự nút và phần tử v   |                                                                                  |
|                                        | > Để xem số các nút trên bản vẽ:       |               |                       |            |                                                                            |                                                                                  |
|                                        | 1. Chon Preferences từ thuực đơn View. |               |                       |            |                                                                            |                                                                                  |
| năng nào trong hộp nhóm Items to View. |                                        |               |                       |            | Hộp nhóm Preferences có thể được dùng để chọn hay loại bỏ bất cứ ch        |                                                                                  |
|                                        |                                        |               |                       |            | Kích cỡ, kiểu Font có thể được xác lập cho các nút, phần tử và các trục bằ | cách lựa chọn trong hộp nhóm Font Size. Chọn convert All Sketch Text Fonts rồi l |

CHÚ Ý: Các nút cũng có thể được vẽ riêng rẽ bằng lệnh Draw Nodes.

# **Xem các số nút**

#### h **Để xem số các nút trên bản vẽ:**

![](_page_20_Picture_308.jpeg)

2.Trong hộp nhóm Items To View, đánh dấu vào hộp kiểm tra Node Numbers để hiển thị số của nút trên bản vẽ.

3. Chon OK.

CHÚ Ý: Cũng có thể chọn hoặc loại bỏ View Preferences bằng cách nhấn chuột lên các biểu tượng trong thanh công cụ View Preferences. Có thể biết được các biểu tượng đó bằng cách đặt con trỏ lên trên biểu tượng. Một mũi nhỏ công cụ sẽ xuất hiện trong vài giây và lời chỉ dẫn hiển thị trên thanh trạng thái tại đáy cửa sổ.

### **Xác định các điều kiện biên**

Các điều kiện biên có thể được xác định tại các nút như chuyển vị, lực hoặc độ cứng đàn hồi. Cũng có thể xác định các điều kiện biên áp suất dọc theo các cạnh phần tử .

Các điều kiện biên cho bài toán phân tích lún của bể là :

• Chuyển vị bằng không theo cả 2 hướng x và y dọc theo biên đứng phía phải và dọc theo biên đáy nằm ngang.

• Dọc theo biên đứng trái, đất không thể di chuyển theo hướng x mà chỉ di chuyển tự do theo phưong y.

- áp suất l**à 40 kPa** tại nơi bể tiếp xúc với nền.
- Dọc theo mặt đất, đất di chuyển tự do theo cả 2 hướng x và y.

#### h **Để xác định các điều kiện biên áp suất do bể đặt trên đất:**

1. Chon Edge Boundary Conditions từ Thưc đơn Draw. Con trỏ sẽ biến đổi từ một mũi tên sang một CH và thanh trạng thái chỉ rằng hiện đang ở chế độ "Draw Edge Boundary Conditions". Hộp thoại sau xuất hiện:

![](_page_21_Figure_7.jpeg)

2. Chọn **Normal/Tan Stress** từ hộp soạn thảo Type. Cả 2 ứng suất mặc định bằng 0.

3. Gõ **40** vào trong hộp soạn thảo Normal ( giá trị dương chỉ ứng suất nén). Vì không có ứng suất tiếp tác dụng nên không cần tác động vào hộp soạn thảoTangential.

4. Di chuyển con trỏ đến gần đỉnh góc trái của lưới (-1,26) và giữ phím trái chuột.

5. Kéo chuột dọc theo đỉnh lưới sao cho một hình chữ nhật bao các canh dọc đáy bể (Các nút số 21, 32, 53, 64, 85, 96, 117, 128, 149, và 160), sau đó nhả phím trái chuột.

Các mũi tên xanh được vẽ ra hướng theo phương pháp tuyến với các cạnh được chọn, điều đó chỉ ra rằngmột lực pháp tác dụng lên các cạnh này. Một đường thẳng to nét, mầu xanh được hiển thị cho thấy áp suất tác dung lên canh của các phần tử.

6. Nhấn phím phải chuột ( hoặc chọn Done) để kết thúc việc xác định các điều kiện biên áp suất của bể.

#### h **Để xác định các điều kiện theo phương x tại góc trái trên của lưới:**

1. Chọn Node Boundary Conditions từ thực đơn Draw. Hộp thoại sau xuất hiện:

![](_page_22_Picture_551.jpeg)

2.Trong hộp danh mục buông X-Boundary Type, chọn **X-Disp** là loại biên theo phương x. Bỏ các giá trị trong hộp soạn thảo X-Boundary Action và Fn.# bằng 0 .

3. Nhấn chuột vào Nút 21 trên lưới, và một biểu tượng chuyển vị bằng 0 xuất hiện gần nút.

 Không dóng hộp thoại Draw Node Boundary Conditions vì nó sẽ được dùng để xác định các điều kiện biên còn lại.

h**Xác định các điều kiện biên dọc theo biên phải thẳng đứng và biên đáy ngang:** 

1. Chọn **X-Disp.** trong hộp danh mục buông X-Boundary Type.

2. Gõ **0.0** vào hộp soạn thảo X-Boundary Action

3.Chọn **Y-Disp. t**rong hộp danh mục buông Y-Boundary Type.

4. Gõ **0.0** trong hộpsoạn thảo Y-Boundary Action. Hộp soạn thảo Y-Boundary Action sẽ nhận giá trị mặc định **0.0**.

**Example 10**<br>
2. Trong hộp danh mục buông X-Boundary Type, chọn **X-Disp** là loại biên thuy phương x. Bó các giát tị trong hộp soạn thào X-Boundary Action và Fhu<sup>st</sup> bằng 0.<br>
3. Nhần chuột vào Nút 21 tiên lượi, và một biểu 5. Chọn các nút dọc theo các biên đứng phải và đáy ngang của lưới. Trong khi nhấn chuột lên từng nút riêng, cách dễ nhất để chọn các nút là kéo một hình chữ nhật bao quanh tất cả các nút dọc theo đáy lưới, sau đó kéo một hình chữ nhật bao quanh tất cả các nút dọc theo cạnh phải của lưới.

Khi mỗi nút được lựa chọn, hai ký tự chuyển vị bằng 0 được vẽ tại nút; một biểu tượng hướng theo chiều x dương và một biểu tượng hướng theo chiều y dương, điều đó cho biết rằng chuyển vị xác định bằng 0 theo cả 2 phương

Hộp thoại Draw Node Boundary Conditions có thể được di chyển bằng cách nhấn chuột trong thanh tiêu đề và kéo hộp này đến vị trí mới. Việc làm này có ích khi hộp thoại che các nút.

Không được đóng hộp thoại Draw Boundary Conditions, vì nó sẽ được dùng để xác định các điều kiện biên còn lại.

#### h **Để xác định các điều kiện biên dọc theo biên đứng trái:**

1. Nhấn chuột lên mũi tên chỉ xuống bên cạnh hộp soạn thảo Y-Boundary Type, và chọn (**none**) từ danh mục buông. Dùng các giá trị mặc định còn lại trong hộp thoại như sau :

- X-Boundary Type nhận **X-Disp.**
- X-Boundary Action nhận giá trị **0.0.**

• Y-Boundary Action nhận giá trị **0.0.** 

2. Lựa chọn tất cả các nút dọc theo đường biên đứng trái, trừ các nút đỉnh và đáy: đó là các nút từ 2 đến 20.

Khi mỗi nút được chọn, một biểu tượng chuyển vị 0 chỉ theo chiều dương của trục x được vẽ tại nút đó

2. Nhấn phím phải chuột ( hoặc chọn Done) để kết thúc việc xác định các điều kiện biên.

Vì không còn cần các số nút nữa, nên chọn View Preferences và không đánh dấu vào hộp chọn Node Numbers hoặc nhấn chuột lên nút View Nodes trên thanh công cu View Preferences .

![](_page_23_Figure_7.jpeg)

Sau khi xác định các điều kiện biên, màn hình như sau:

![](_page_23_Picture_9.jpeg)

**24** 

### **Vẽ các trục toạ độ**

Vẽ trục tọa độ lên hình làm dễ dàng cho việc xem bản vẽ và giải thích kết quả sau khi in bản vẽ

#### h **Để vẽ một trục:**

1. Nhấn chuột vào biểu tượng Zoom Page trong Zoom Toolbar. ( Nếu Zoom Toolbar chưa xuất hiện, chọn View Toolbars và nhấn chuột vào hộp chọn Zoom). Toàn bộ vùng làm việc được hiển thị trong cửa sổ DEFINE.

2. Chon Axis từ thực đơn Sketch. Hộp thoại sau xuất hiện:

![](_page_24_Picture_354.jpeg)

3. Đánh dấu vào các hộp kiểm tra Left Axis và Axis Numbers trong hộp nhóm Display. Không chon các hộp Top Axis, Bottom Axis và Right Axis.

Điều này tạo ra trục Y dọc theo cạnh trái của vùng đã xác định.

4. Gõ một tên thích hợp cho trục Y trái trong hộp soạn thảo Left Y ( Ví dụ **,** gõ **Elevation (metres)**).

5. Chon OK. Con trỏ sẽ biến đổi từ một mũi tên sang một CH, và "Sketch Axis" sẽ xuất hiện trong thanh trạng thái, để cho thấy mode đang thao tác.

6. Di chuyển con trỏ gần vị trí (-2,0). Nhấn và giữ phím trái chuột. Khi di chuyển con trỏ, một hình chữ nhật xuất hiện.

7."Kéo" chuột gần (-2,30), rồi nhả phím trái chuột.

Lúc này một trục được tạo ra trong vùng.

Sau khi nhấn chuột vào phím Zoom Objects trên thanh công cụ, màn hình như sau:

![](_page_25_Picture_2.jpeg)

Lệnh View Preferences cho phép thay đổi phông và cỡ các số trên trục. Muốn biết thêm thông tin về lệnh này, xem View Preferences trong Chương 4.

Số khoảng gia tăng dọc theo mỗi trục toạ độ được SIGMA/W tính mỗi khi trục được tạo ra. Chọn lệnh Set Axes command nếu muốn thay đổi các giá trị này.

### **Kiểm tra bài toán**

**26**  Bây giờ SIGMA/W kiểm tra lại bài toán đã xác định để đảm bảo rằng số liệu đã được xác định là đúng. Để giải các phương trình phần tử hữu hạn, một điều quan trọng là số thứ tự các nút phải được sắp xếp theo phương đứng hoặc ngang theo một trình tự chung bắt đầu từ 1. Giữ cho hiệu giữa các nút trong mỗi phần tử càng nhỏ càng tốt vì nhờ đó sẽ giảm thiểu đòi hòi về bộ nhớ của chức năng SOLVE. Mặc dù SIGMA/W luôn sắp xếp số các nút và các phần tử mỗi khi các đa phần tử được tạo ra, nhưng lưới các phần tử không được sắp xếp khi các phần tử đơn được vẽ nhờ câu lệnh Draw Single Elements hoặc khi các nút và các phần tử được thêm vào lưới khi dùng KeyIn Nodes hay là KeyIn Elements. Lệnh Draw Infinite Elements cũng thêm các nút thứ thứ

cấp vào các phần tử vô hạn khi cần thiết; các nút này cũng không được sắp xếp sau khi được thêm vào.

#### h **Để kiểm tra sự chính xác của số liệu và sắp xếp thứ tự các nút và các phần tử:**

1. Chọn Verify/Sort từ thực đơn Tools. Hộp thoại sau xuất hiện:

![](_page_26_Picture_387.jpeg)

2.Để kiểm tra và sắp xếp bài toán, bấm nút Verify/Sort trong hộp thoại ( các nút và các phần tử sẽ được sắp xếp theo phương thẳng đứng).

SIGMA/W sắp xếp số các nút và các phần tử và xoá bất cứ các nút nào chập ( các nút có cùng toạ độ). Vì dữ liệu nút và phần tử không thay đổi khi ta tạo các đa phần tử nên số nút và phần tử sẽ không thay đổi. SIGMA/W cũng thực hiện một số bước kiểm tra dữ liệu nút và phần tử như thêm bất cứ nút nào bị mất. Các thông báo xuất hiện trong hộp thoại cho biết các bước sắp xếp hoặc kiểm tra nào đã được thực hiện. Các thông báo lỗi cũng sẽ xuất hiện trong hộp danh mục này nếu cần. Các thông báo sau đây xuất hiện trong hộp thoại:

![](_page_26_Picture_388.jpeg)

Trong trường hợp này, SIGMA/W sẽ thêm các nút thứ cấp vào các phần tử 4 nút mà các phần tử này bao các phần tử 8 nút để làm tương hợp giữa các phần tử. Các

nút thứ cấp này được tạo ra khi các phần tử 8 nút được tạo ra, nhưng chúng không được thêm vào bất kỳ các phần tử liền kề tại thời điểm đó.

Cuốn hộp liệt kê để xem các thông báo của SIGMA/W trong quá trình sắp xếp, kiểm tra.

3.Chọn Done để kết thúc việc kiểm tra và sắp xếp bài toán.

# **Kết thúc DEFINE**

Net muc DEFINE<br>
Việc xác định bài toán cho đến nay là kết thúc. Chọn File Save để ghi<br>
LEARN.SIG lên địa.<br>
Việc xác định bài toán cho đến nay là kết thúc. Chọn File Save để ghi Việc xác định bài toán cho đến nay là kết thúc. Chọn File Save để ghi file LEARN.SIG lên đĩa.

# **Giải bài toán - SOLVE**

Phần hai của việc phân tích là dùng chức năng SIGMA/W SOLVE để tính toán ứng suất tổng và biến dang tại mỗi nút.

Trước khi khởi động bộ sử lý chính SOLVE, vào lệnh Tools Options và không chọn tự động khởi động và đóng SOLVE. Mục đích của ví dụ này là để tìm hiểu phần mềm nên cần nhìn vào cửa sổ SOLVE và sử lý khởi động bằng tay. Một khi đã làm quen với hệ, có thể dùng chức năng tự động khởi động và đóng SOLVE.

Để khởi động SOLVE và tự động nạp file số liệu LEARN.SIG, nhấn chuột vào biểu tượng SOLVE trong thanh công cu Standard.

![](_page_28_Picture_6.jpeg)

Cửa sổ SOLVE xuất hiện. SOLVE tự động mở file số liệu LEARN.SIG và hiển thị tên file trong cửa sổ SOLVE**.**

![](_page_28_Picture_250.jpeg)

# **Khởi động SOLVE**

#### h **Để giải bài toán, nhấn chuột lên phím Start trong cửa sổ SOLVE:**

Một dấu chấm xanh xuất hiện giữa các phím Start và Stop; dấu chấm này nhấp nháy trong quá trình tính.

Thông tin tính được hiển thị trong hộp danh mục ở cửa sổ SOLVE trong khi giải bài toán. Phần tệp cũ bị xoá sẽ chỉ hiển thị khi phân tích lại. Lần đầu tiên khi chưa có tệp, danh mục này sẽ không hiển thị

![](_page_29_Picture_340.jpeg)

Trong ví dụ này, Step # nhận giá trị 1, vì chỉ cần một bước thời gian. Trong phân tích này, chỉ dùng các vật liệu đàn hồi tuyến tính, nên chỉ cần một bước lặp là đạt tới lời giải. Nhiều bước lặp chỉ cần khi dùng vật liệu đàn hồi phi tuyến hoặc đàn dẻo.

Các thông số Displacement Norm, Unbalanced Load Norm và Stress Norm cho các thông tin về đặc tính hội tụ của phân tích. Để xem mô tả chi tiết về các thông số này, xem Running SOLVE trong Chương 5.

**30**  Khi cần tính lặp, việc tính dừng khi tiêu chuẩn hội tụ được thoả mãn. Ví dụ, tiêu chuẩn hội tụ về chuyển vị được xem như thoả mãn khi biến đổi phần trăm trong

 $\frac{30}{}$   $\frac{30}{}$ 

**30 30**

Displacement Norm giữa hai lần lặp kế tiếp nhỏ hơn giá trị yêu cầu. Có thể qui định tiêu chuẩn hội tụ bằng lệnh KeyIn Convergence. Trong khi phân tích, có thể thao tác dừng tính bằng cách nhấn chuột vào nút Stop.

# **Kết thúc SOLVE**

trên cửa số SOLVE để giảm cửa số này về một biểu tượng hay chọn lệnh File Exit<br>thoát khôi SOLVE. Để biết thêm thông tin về lệnh này, xem phần File Menu tro<br>chương 4. Đến đây bạn đã giải xong bài toán. Nhấn chuột lên nút Minimize ở góc phải phía trên cửa sổ SOLVE để giảm cửa sổ này về một biểu tượng hay chọn lệnh File Exit để thoát khỏi SOLVE**.** Để biết thêm thông tin về lệnh này, xem phần File Menu trong chương 4.

# **Xem các kết quả - CONTOUR**

Chức năng SIGMA/W CONTOUR cho phép xem các kết quả phân tích bài toán ở dạng đồ hoạ bằng cách:

• Cho hiển thị lưới biến dạng

Tạo các đường viền đẳng trị

Nhấn chuột trên các nút, cạnh, và phần tử để hiển thị thông tin về số

Lập các đồ thị của kết quả tính toán

Hiển thị các vòng tròn Mohr tại các vùng Gauss của nút hay phần tử

Tô màu phần tử được tạo ra

Nhần chuột trên các nút, cạnh, và phần từ để hiền thị thông tin về số<br>
Lập các đồ thị của kết quả tính toán<br>
Hiền thị các vòng tròn Mohr tại các vùng Gauss của nút hay phần tử<br>
Tô màu phần tử được tạo ra<br>
Để bắt đầu xem k Để bắt đầu xem kết quả, nhấn trên nút CONTOUR trong thanh công cụ DEFINE Standard. Thao tác này cũng tương tự như SOLVE đã được đưa ra trước đây.

CONTOUR button

![](_page_31_Picture_12.jpeg)

Cửa sổ CONTOUR xuất hiện.

![](_page_32_Picture_2.jpeg)

Bản vẽ hiển thị trong cửa sổ CONTOUR sẽ được vẽ theo lưa chon View Preference tại thời điểm thoát khỏi chức năng DEFINE. Có thể xem các phần khác nhau của bản vẽ bằng lưa chọn Preferences từ thực đơn View hoặc chọn các mục trong thanh công cụ View Preference.

Vì các nút và các phần tử không cần phải hiển thị nên hãy chọn View Preferences và không đánh dấu vào hộp kiểm tra Nodes and Elements, sau đó chọn OK. Hoặc có thể làm được như vậy bằng cách dùng thanh công cụ View Preferences.

CHÚ Ý: Có thể lưa chon hay huỷ bỏ View Preferences bằng cách nhấn chuột lên các biểu tượng trên thanh công cụ View Preferences. Có thể biết được các biểu tượng này bằng cách đặt con trỏ lên biểu tượng. Một mũi nhọn công cụ xuất hiện trong vài giây và lời chỉ dẫn hiển thị trên thanh trạng thái tại đáy cửa sổ.

# **Xem biến dạng**

Lưới phần tử bị biến dạng tính được đã hiển thị trên bản vẽ.

- h **Để xem các giá trị chuyển vị và độ phóng đại chuyển vị bằng số:**
- 1. Chọn Displacement từ thực đơn Draw. Hộp thoại sau xuất hiện:

![](_page_33_Picture_486.jpeg)

Chuyển vị lớn nhất tính được bởi SOLVE là 0.0754 m ( 75 mm). Các chuyển vị đều được phóng lên 26.5 lần để dễ thấy được trên hình vẽ. Chuyển vị lớn nhất được thể hiện trên hình vẽ bằng một khoảng là 10 mm. Có thể thay đổi giá trị này hoặc độ phóng đại để thay đổi giá trị biến dạng trên bản vẽ.

2. Gõ **35** vào hộp soạn thảo Magnification.

Di chuyển con trỏ ra khỏi hộp soạn thảo Magnification ( nhấn TAB hoặc SHIFT +TAB) sẽ làm thay đổi giá trị trong hộp soạn thảo Max. Length thành **13.2.**

#### 3. Chon OK

Lưới chuyển vị lúc này được hiển thị với độ phóng đại là 35 lần so với biến dạng thực.

### **Vẽ các đường đẳng trị**

Phân bố ứng suất dưới đáy bể có thể được xem xét bằng cách vẽ các đường đẳng ứng suất. Điều rất quan trọng cần được nhìn nhận là đây chỉ là biến thiên ứng suất do tải trọng bể chứa gây ra (ứng suất tăng thêm). Điều cần được xem xét thêm trong việc phân tích ở đây là ứng suất hiện trường cộng ứng suất tăng thêm. Ví dụ này chỉ tính ứng suất tăng thêm.

### h **Để vẽ các đường đẳng ứng suất:**

1. Chọn Contours từ thực đơn Draw. Hộp thoại sau xuất hiện:

**34** 

![](_page_34_Picture_390.jpeg)

Theo mặc định, X- Displacement là thông số sẽ được vẽ đường bao, và các giá trị dẳng trị mặc định hiển thị trong các hộp soạn thảo. Chú ý rằng, dữ liệu X- Displacement nằm trong khoảng từ -0.00214 đến 0.012, như trong cửa sổ nhóm Data đã hiển thị.

2.Chọn **Y-Total Stress** từ hộp danh mục buông Parameter.

Các giá trị đẳng trị mặc định được hiển thị trong các hộp soạn thảo, và phạm vi các giá trị ứng suất thẳng đứng được hiển thị trong cửa sổ Data.

3.Thay đổi các giá trị mặc định bằng cách gõ **5** vào trong hộp soạn thảo Starting Contour Value, **5** trong hộp soạn thảo Increment By, và **7** trong hộp soạn thảo Number of Contour. Giá trị đường bao cuối cùng đổi thành 35.

4. Chọn OK để vẽ đường đẳng trị ứng suất tổng thẳng đứng từ các giá trị đã xác định.

Đường đẳng trị được hiển thị cùng với lưới biến dang.

5. Để xem các đường bao rõ hơn, chọn View Pereferences hoặc dùng thanh công cụ View Pereferences để huỷ bỏ các Nút, Phần tử và Biến dạng vì các hạng mục này không cần xem cùng với các đường bao ứng suất. Các lựa chọn Contours và Shading đã được chon, với Shading được đặt vào Contour Color.

6. Vì lưới nền không còn cần nữa nên loại bỏ nó bằng cách nhấn chuột lên biểu tượng Snap to Grid trong thanh công cụ.

![](_page_35_Picture_2.jpeg)

SIGMA/W tạo các đường đẳng trị như sau :

Mỗi vùng giới hạn bởi hai đường đẳng trị được tô các mầu khác nhau. Có thể thay đổi bôi màu bằng chọn Contour Shading trong hộp thoại Draw Contours. Có thể dùng các mầu bắt đầu ( Start Color) và mầu kết thúc ( End Color) để thử hiệu quả tô. Sau mỗi lần chọn mới, nhấn Apply để xem kết quả. Cuối cùng, nhấn chuột vào Cancel để trở lại màu mặc định đã được tạo ra truớc đó.

### **Phóng to, thu nhỏ**

Bất cứ phần nào của bản vẽ có thể phóng to hay thu nhỏ bằng các công cụ Zoom. Trong bài toán ví dụ này, tất cả các đường đẳng trị đều nằm trong phần bên trái, phía trên của Window. Có thể xem phần này rõ hơn bằng cách phóng to nó lên.

### h **Để phóng to các phần của bản vẽ:**

1.Nhấn chuột lên nút Zoom In trong thanh công cụ Zoom ( Nếu thanh công cụ Zoom chưa xuất hiện, chọn View Toolbars và nhấn chuột lên hộp kiểm tra Zoom).

Con trỏ biến đổi thành một kính phóng đại với một dấu cộng và nút Zoom In để cho biết rằng đang thao tác trong chế độ Zooming In.

1.Nhắn chuột lên nút Zoom In trong thanh công cu Zoom ( Nếu thanh công<br>
Zoom chưa xuất hiện, chọn View Toolbars và nhấn chuột lên hộp kiểm tra Zoom).<br>
Con trộ biến đổi thành một kính pháng đại với một dấu công và nút Zoom 2.Vùng phóng được xác định bằng cách kéo một hình chữ nhật bao quanh vùng đó. Di chuyển con trỏ lên trên và về phía bên trái của bể nước. Nhấn giữ phím trái chuột, di chuyển chuột xuống phía dưới và sang phải. Một hình chữ nhật xuất hiện. "Kéo" chuột cho đến khi hình chữ nhật bao hết bể và các đường đẳng trị.

3. Nhả phím trái chuột.

Vùng lựa chọn được phóng to bao toàn bộ cửa sổ. Nút Zoom In trở về trạng thái ban đầu. Hộp soạn thảo trong thanh công cụ Zoom chỉ phần trăm bản vẽ bị thu nhỏ hay phóng to.

#### h **Để Hiển thị bản vẽ theo kích cỡ đã có trước:**

Trong thanh công cụ, nhấn phím trái chuột lên nút Zoom Out.

Bản vẽ sẽ trở lại kích cỡ trước đó

# **Dán giá trị đường viền**

#### h **Để dán nhãn các đường viền đẳng trị lên bản vẽ:**

1. Chon Contour Labels từ thực đơn Draw.

Con trỏ biến đổi từ một mũi tên sang một CH và dòng chữ "Draw Contour Labels" hiển thị trên thanh trạng thái.

2. Di chuyển con trỏ tới một điểm thích hợp trên một đường đẳng trị, nhấn phím trái chuột. Đẳng trị xuất hiện trên đường bao. Nếu muốn loại bỏ nhãn, nhấn lại chuột lên nhãn, nó sẽ biến mất. Nếu nhấn chuột, nhãn lại xuất hiện.

3. Lặp lại bước 2 cho các đường khác bạn muốn.

4. Nhấn phím phải chuột hoặc bấm ESC để kết thúc việc dán nhãn.

Sau khi đã làm xong các bước trên, màn hình của bạn như sau:

![](_page_37_Picture_2.jpeg)

CHÚ Ý: Lệnh View Preferences cho phép bạn thay đổi phông và kích cỡ các giá trị đẳng trị

### **Vẽ các vòng tròn Mohr**

Một phương pháp khác để kiểm tra các ứng suất tác dụng có phù hợp không là vẽ các vòng tròn Mohr trạng thái ứng suất riêng. Vòng tròn Mohr cho biểu thị đồ hoạ về độ lớn và hướng của ứng suất tổng, ứng suất hiệu qủa, hoặc trạng thái biến dạng tại bất cứ nút nào, hay trong bất cứ vùng Gauss của phần tử.

### h **Để hiển thị các vòng tròn Mohr:**

1. Chon Mohr Circles từ thực đơn Draw. Con trỏ biến đổi từ một mũi tên sang một CH và thanh trạng thái cho biết đang ở chế độ "Draw Mohr Circles".

2. Di chuyển con trỏ xuống phía dưới mép phải của bể tại cao trình 20 ( nút thứ 171) và nhấn phím trái chuột.

**38** 

 $\frac{38}{\ }$   $\frac{38}{\ }$ **38 38**

Con trỏ đính vào nút gần nhất, hoặc, nếu con chỏ không gần nút nào, nó đính vào vùng Gauss của phần tử đang chứa nó. Một cửa sổ Mohr Circle xuất hiện, cho thấy các ứng suất tại nút hay vùng Gauss của phần tử đã chon.

![](_page_38_Figure_3.jpeg)

3. Nhấn chuột lên nút Maximize tại góc phải phía trên của cửa sổ Mohr Circle để mở rộng cửa sổ ra toàn bộ màn hình.

4. Nhấn chuột lên nút Restore tại góc phải phía trên của cửa sổ Mohr Circle để đưa nó trở về kích cỡ ban đầu

5. Nếu muốn, có thể nhấn phím trái chuột tại bất cứ vị trí nào của lưới. Cửa sổ Mohr Circle được cập nhật để hiển thị các ứng suất tại nút hoặc vùng Gauss phần tử lưa chọn.

6. Nhấn phím phải chuột hoặc bấm ESC để kết thúc vẽ các vòng tròn Mohr. Để có mô tả chi tiết về vòng tròn Mohr, xem phần Draw Mohr Circles trong CONTOUR Reference.

### **In bản vẽ**

Trước khi in bản vẽ, nhấn chuột lên nút Zoom Objects trong Zoom Toolbar sao cho toàn bộ bản vẽ nằm trọn trong cửa sổ. ( Nếu thanh công cụ Zoom chưa hiển thị, chọn View Toolbars và nhấn chuột lên hộp chọn Zoom).

### h **Để in bản vẽ CONTOUR:**

1.Nhấn chuột lên nút Print trong Standard Toolbar. Hộp thoại sau xuất hiện:

![](_page_39_Picture_298.jpeg)

2.Chọn OK để in bản vẽ trên máy in mặc định với kích cỡ hiện tại. Muốn biết thêm thông tin về in, xem lệnh File Print.

# **Hiển thị thông tin về phần tử và nút**

Các lệnh View Node Information và View Element Information cho phép kiểm tra các giá trị được tính toán chính xác tại bất cứ nút hay vùng Gauss nào bằng cách nhấn chuột lên nút hoặc vùng Gauss. Cũng có thể dùng lệnh View Edge Information để kiểm tra các điều kiện biên của áp suất tác dụng dọc theo bất cứ cạnh của phần tử nào.

#### h **Để xem các kết quả tính tại bất cứ nút nào:**

1. Chon Node Information từ thực đơn View. Các nút được hiển thi trên bản vẽ và hộp thoại Node ìnormation xuất hiện.

2. Nhấn chuột lên bất cứ nút nào để xem các kết quả tính được tại nút đó. Ví dụ nhấn chuột lên nút tại góc trái trên của lưới. Nút được chọn trên hình vẽ, và thông tin sau được hiển thị trong hộp thoại:

**40** 

 $\frac{40}{40}$ **40 40**

![](_page_40_Picture_126.jpeg)

 3. Để xem các thông tin đã được tính tại nút, dùng thanh cuốn trong hộp danh mục. Hoặc bạn có thể thay đổi kích cỡ hộp thoại bằng cách đặt con trỏ lên cạnh đáy của cửa sổ, nhấn giữ phím trái chuột và kéo xuống dưới cho tới khi các thông tin sau hiển thị:

![](_page_40_Picture_127.jpeg)

4. Lặp lại các bước 2 đến 3 đối với các nút mà bạn muốn xem kết quả tính. Chon nút Copy nếu muốn sao chép thông tin vào Windows Clipboard để nhập vào các ứng dụng khác, hay chon nút Print nếu muốn in thông tin.

5. Chon Done hoặc bấm ESC để kết thúc việc hiển thị thông tin tại các nút.

Các thông số duy nhất mà SIGMA/W tính tại các nút là chuyển vị và các lực biên. Các thông số còn lại như ứng suất và biến dạng được tính tại các vùng Gauss và được chiếu lên các nút bởi CONTOUR chỉ nhằm mục đích để hiển thị.

#### h **Để xem các kết quả hiện tính được tại các vùng Gauss:**

1.Chọn Element Information từ thực đơn View. Hộp thoại View Element Information hiển thị.

2. Nhấn chuột trong phạm vi vùng Gauss của bất cứ phần tử nào để xem các kết quả tính tại điểm Gauss cuả phần tử. Ví dụ, nhấn chuột trong vùng Gauss tại góc trái trên của lưới. Vùng Gauss phần tử được chọn trên hình vẽ, và thông tin sau được hiển thị trong hộp thoại:

![](_page_41_Picture_8.jpeg)

Hộp thoại Element Information có thể được thay đổi kích cỡ giống như cách làm đối với hộp thoại Node Information.

3. Lặp lại các bước 2 đến 3 cho tất cả các phần tử muốn xem các kết quả tính toán. Chọn nút Copy nếu muốn sao chép thông tin vào Windows Clipboard để nhập vào

**42** 

 $\frac{42}{}$ **42 42**

các ứng dụng khác, hoặc chọn nút Print nếu muốn in thông tin.

4. Chọn Done hoặc bấm ESC khi kết thúc hiển thị thông tin về vùng Gauss phần tử.

Bạn có thể dùng lệnh View Edge Information để kiểm tra xem SOLVE đã dùng đúng các điều kiện biên dọc theo các cạnh phần tử được xác định chưa. Việc làm này rất có ích khi đã xác định các điều kiện biên nhờ dùng hàm biên.

h **Để xem các điều kiện biên áp suất xác định:** 

1. Chon Edge Information từ thực đơn View. Hộp thoại View Element Information hiển thị.

2. Nhấn chuột lên một cạnh biên áp suất, ví dụ như cạnh của một phần tử nằm dưới đáy bể tại góc trái trên của lưới. Canh được lưa chọn trên bản vẽ và thông tin sau hiển thị trong hộp thoại:

![](_page_42_Picture_551.jpeg)

Hộp thoại Edge Information có thể được thay đổi kích cỡ theo cùng cách làm như đối với hộp thoại Node Information.

3. Lặp lại các bước 2 và 3 cho tất cả các cạnh muốn xem các điều kiện biên xác định. Chọn nút Copy nếu muốn sao chép thông tin vào Windows Clipboard để nhập vào các ứng dụng khác, hoặc chọn nút Print nếu muốn in thông tin.

4. Chon Done hoặc bấm ESC để kết thúc việc hiển thị thông tin về canh.

### **In một đồ thị của các kết quả**

Một đặc tính mạnh khác của CONTOUR là khả năng tạo ra các đồ thị x-y của các kết quả tính toán. Chẳng hạn, trong bài toán ví dụ vừa phân tích, có thể muốn vẽ một đồ thị biến dạng theo phương x dọc theo một mặt cắt thẳng đứng tại cạnh phải của bể.

#### h **Để vẽ một đồ thị:**

1. Chọn Graph từ thực đơn Draw. Con trỏ sẽ biến đổi từ một mũi tên trắng sang mũi tên đen và thanh trạng thái chỉ rằng **"**Draw Graph**"** đang ở chế độ làm việc. Hộp thoại sau xuất hiện:

![](_page_42_Picture_552.jpeg)

2. Trong hộp nhóm Graph Type, chọn **Y-Coordinate** từ hộp danh mục buông thứ hai. **X-Deformation** đã được chọn trong hộp danh mục buông thứ nhất.

Di chuyển con trỏ ra ngoài hộp thoại sẽ làm biến đổi nó thành một một con trỏ đen to, điều đó cho biết bạn đang ở trong chế độ lựa chọn. Cách làm này dùng để chọn các nút để vẽ đồ thị

3. Nếu snap-to-grid đang hiển thị, tắt nó bằng cách nhấn chuột lên nút Snap Grid trong thanh công cụ Grid. (Nếu thanh công cụ Grid chưa hiển thị, chọn View Toolbars và nhấn chuột lên hộp chọn Grid).

Snap Grid button

![](_page_43_Picture_6.jpeg)

4. Di chuyển con trỏ gần nút tại góc phải phía dưới của bể và giữ nguyên phím trái chuột. Khi kéo con trỏ xuống, một hình chữ nhật được vẽ xung quanh các nút dùng để vẽ đồ thị. Khi một cột đơn các nút dưới đáy cạnh phải của bể nằm hoàn toàn trong hình chữ nhật, nhả phím trái chuột. Các nút được hiển thị dưới dạng video đảo trên hình vẽ, điều đó cho biết rằng các nút đã được chọn:

![](_page_43_Figure_8.jpeg)

5. Nhấn chuột lên nút Graph trong hộp thoại Draw Graph. Đồ thị sau sẽ hiển thị:

6.Chon File Print từ thực đơn Graph Window nếu muốn in đồ thị trên máy in mặc định. Chọn Edit Copy từ thực đơn Graph Window nếu muốn sao chép đồ thị vào Windows Clipboard để nhập vào các ứng dụng khác.

7. Chọn File Close trong Graph Window hoặc nhấn chuột lên chữ X trong góc phải trên

**44** 

của Graph Window để đóng cửa sổ.

8.Chọn Done từ hộp thoại Draw Graph để kết thúc vẽ đồ thị.

Tham khảo lệnh Draw Graph trong chương 6 để có đầy đủ thảo luận về các khả năng vẽ đồ thị của CONTOUR, vì có nhiều đặc tính khác của lệnh này chưa được trình bày kỹ trong chương này.

Bạn đã kết thúc bài học mở đầu. Bạn đã có đủ các khái niệm để hiểu biết tổng quan về thao tác và về tính năng của SIGMA/W. Không phải tất cả các tính năng mạnh của SIGMA/W đã được dùng trong phần này, cũng như không phải tất cả các chi tiết kỹ thuật đã được thảo luận về các đặc điểm đã dùng. Các chi tiết về từng lệnh sẽ được cho trong các chương tiếp theo./.

# **Tài liệu tham khảo**

**GEO-SLOPE Office V.5 –** User's Guide: SIGMA/W for finite element stress and deformation analysis –- October 2001.

![](_page_44_Picture_8.jpeg)